## **Jelszó visszaállítás SADP – ben.**

Ez a lehetőség a következő verziókban érhető el. SADP verzio v3.0.0.10 vagy újabb.

## **leírás:**

SADP ben forgot password gombra kattintva exportálni kell egy XML filet ( lásd a lenti képeken)NE nevezzük el és mentsük az XML filet pl. Asztalra. Ennek menete az 1 – 3 pont. Ezután készíteni kell az eszközön lévő matricáról egy fényképet. Lásd az alábbi képen.<br>e  $\sim$  8

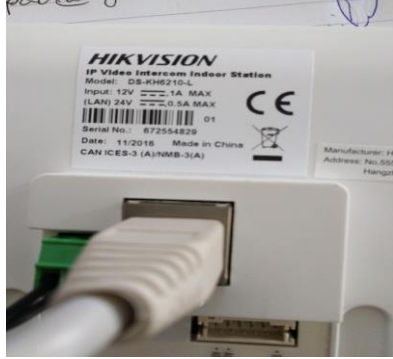

A lementett XML filet és a képet küldje el e- mailben az ön kapcsolattartójának. Mi generálunk egy jelszó feloldó XML filet amit válasz e-mailben megküldünk. Ezt vissza kell importálnia majd utána megadhatjuk az új jelszót majd meg kell azt erősíteni. Ennek menete 4 – 6 pont. **Fontos hogy az XML importálása és exportálása közötti időben ne legyen újra indítva az eszköz! Különben nem fog sikerülni a jelszó módosítása.**

**Az SADP legfrissebb verzióját innen lehet letölteni.**

**[http://www.hikvisioneurope.com/portal/index.php?dir=portal/Software/00%20%20%20Software](http://www.hikvisioneurope.com/portal/index.php?dir=portal/Software/00%20%20%20Software%20Tool%20Package/01%20%20%20SADP%20Tools/new/V3.0.0.10%28Latest%29) [%20Tool%20Package/01%20%20%20SADP%20Tools/new/V3.0.0.10%28Latest%29](http://www.hikvisioneurope.com/portal/index.php?dir=portal/Software/00%20%20%20Software%20Tool%20Package/01%20%20%20SADP%20Tools/new/V3.0.0.10%28Latest%29)**

## Vagy SADP 3.0.0.10 vagy újabb

1.

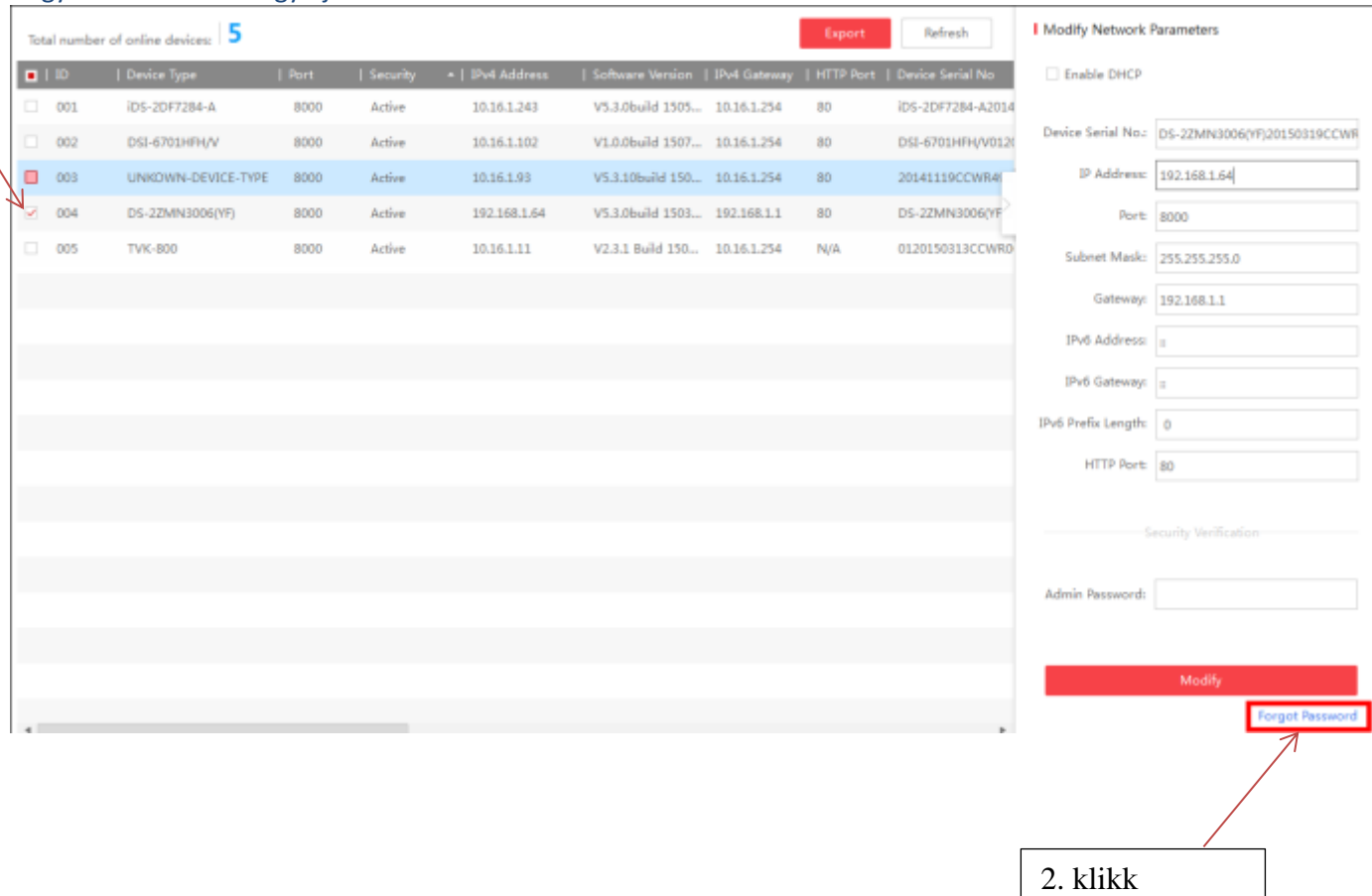

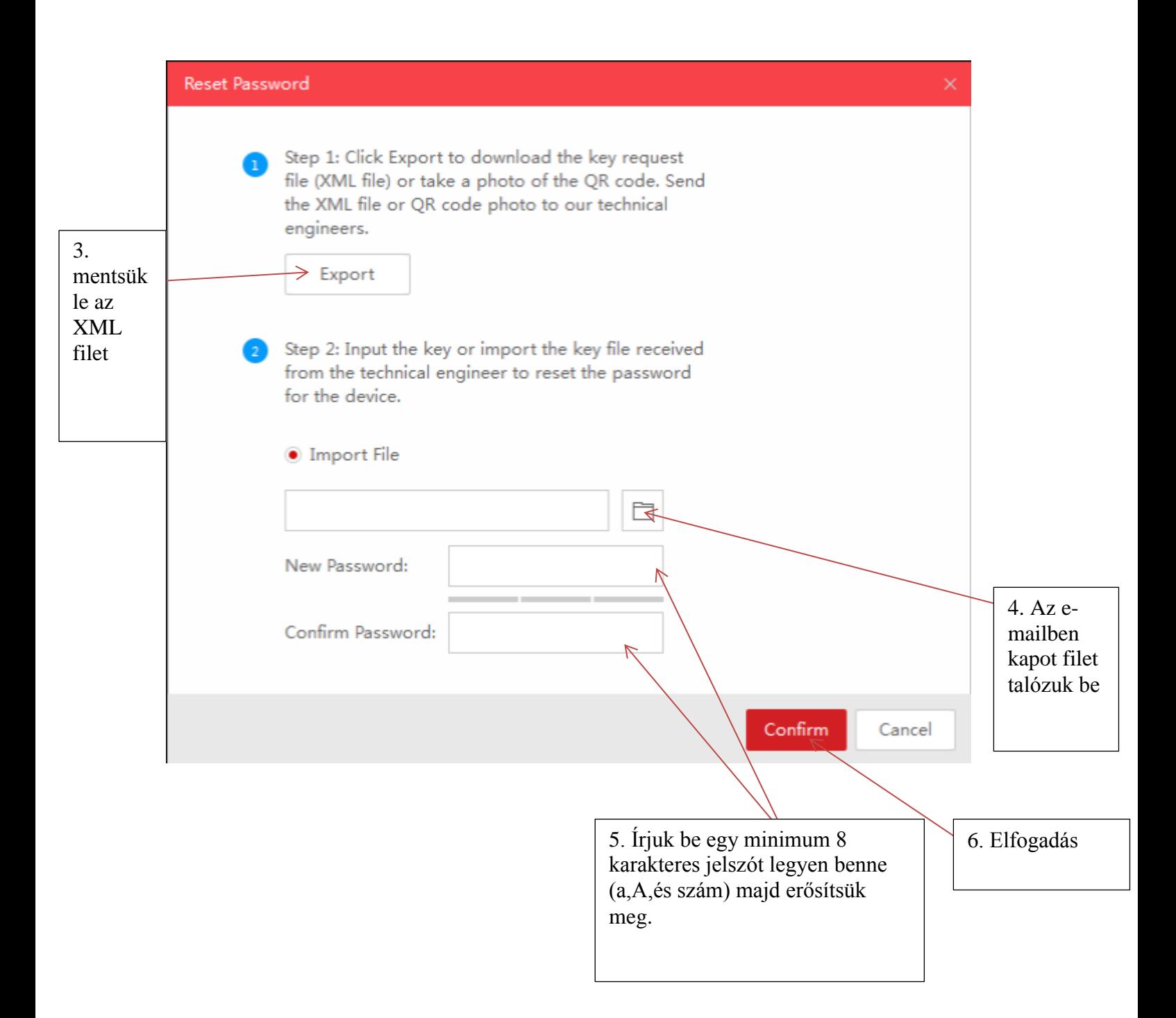